## ECKP (Elearning Centrum Kształcenia Podyplomowego) Jak pobrać certyfikat?

Platformę ECKP znajdziesz pod adresem[: https://eckp.sum.edu.pl/](https://eckp.sum.edu.pl/)

Po zalogowaniu do platformy zostaniesz przeniesiony do kokpitu.

Aby pobrać certyfikat kliknij w strzałkę w prawym górnym rogu ekranu (1) i z dostępnego menu wybierz Profil (2).

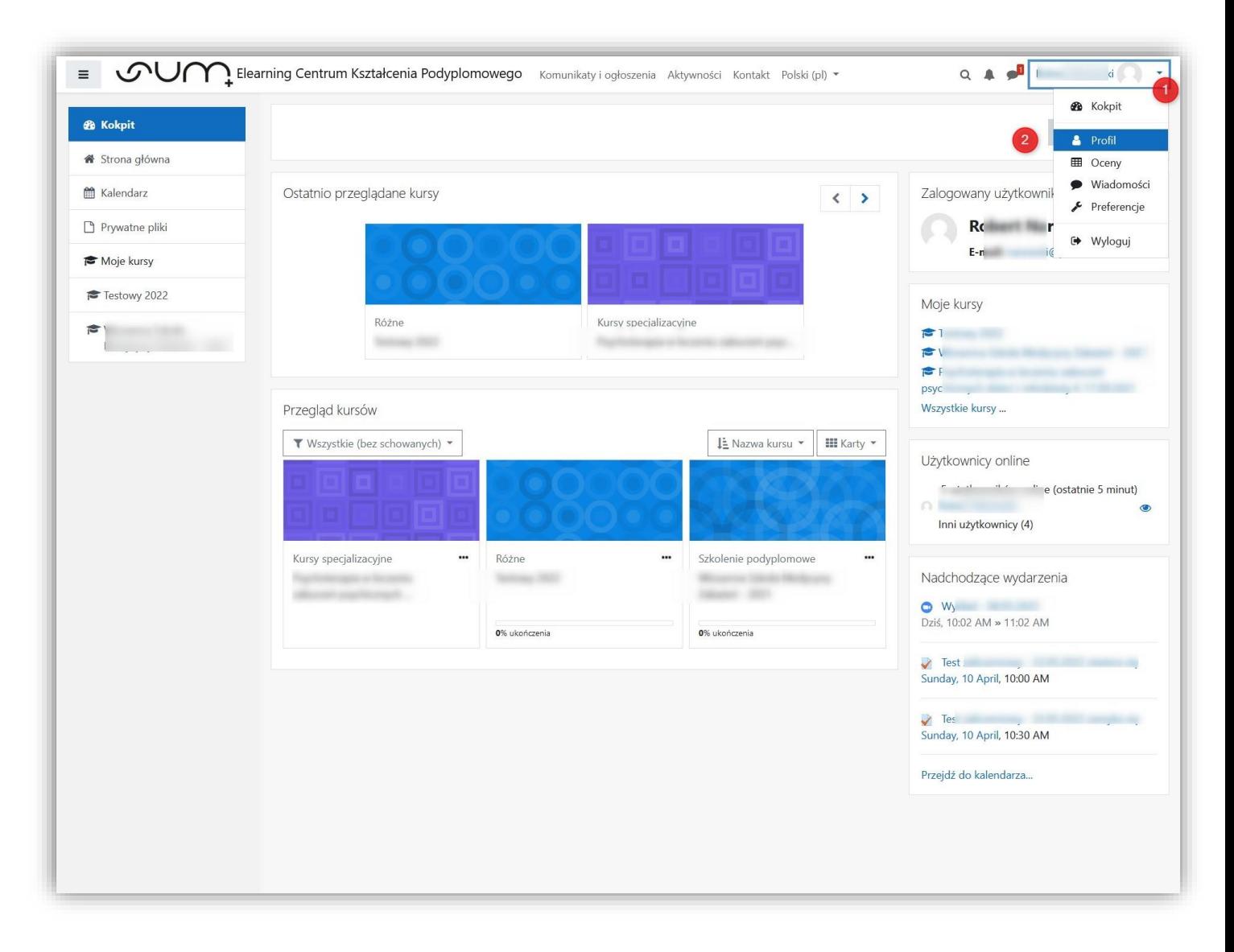

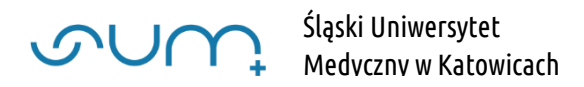

Na wyświetlonej stronie profilu wybierz Moje certyfikaty (3).

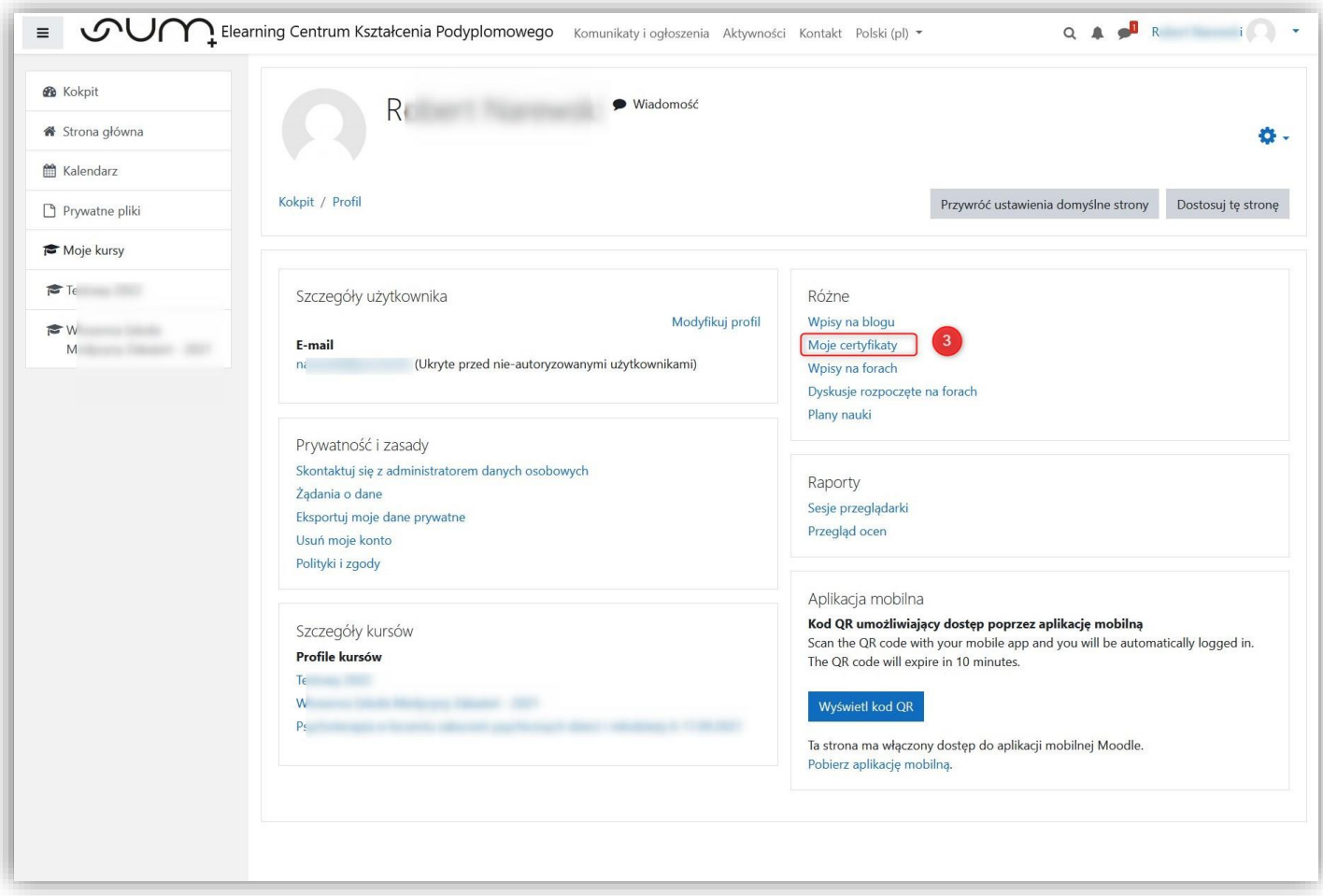

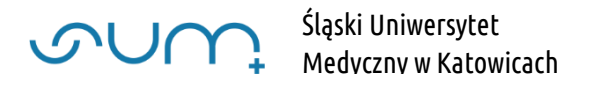

Z listy dostępnych certyfikatów wybierz interesujący Cię kurs (4) i kliknij ikonę pobierania pliku (5). Plik ten w formacie PDF zostanie zapisany we wskazanym miejscu komputera.

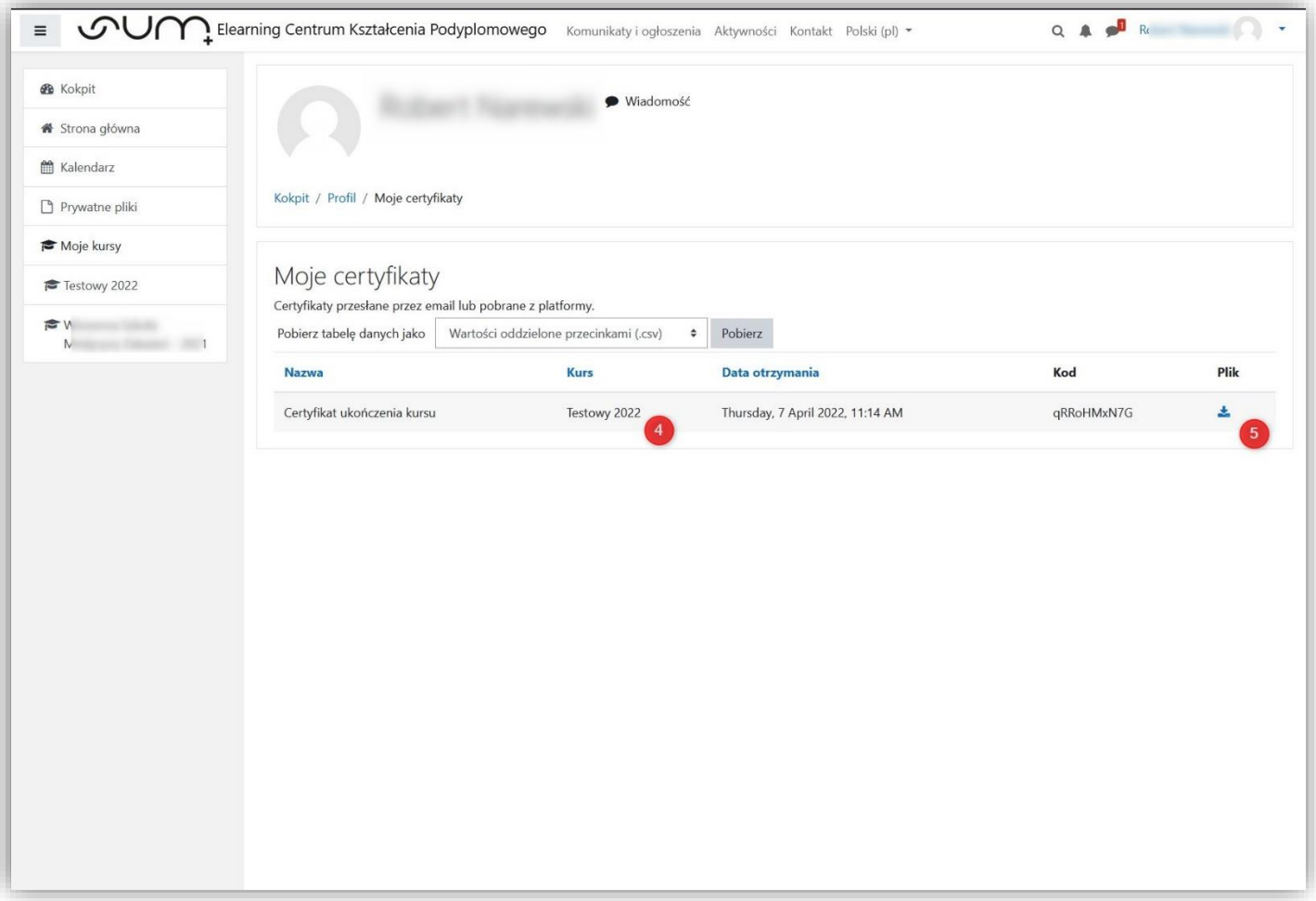

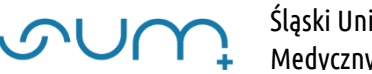

Po zakończonej pracy wyloguj się z platformy przy użyciu przycisku Wyloguj.

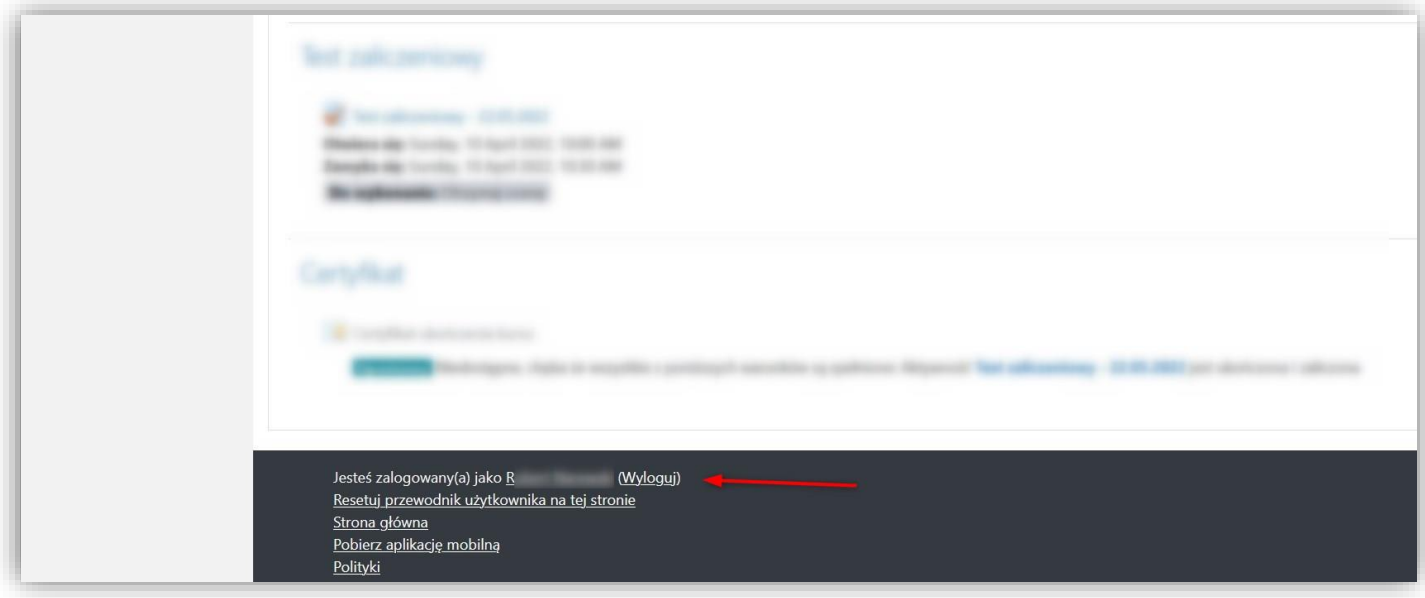